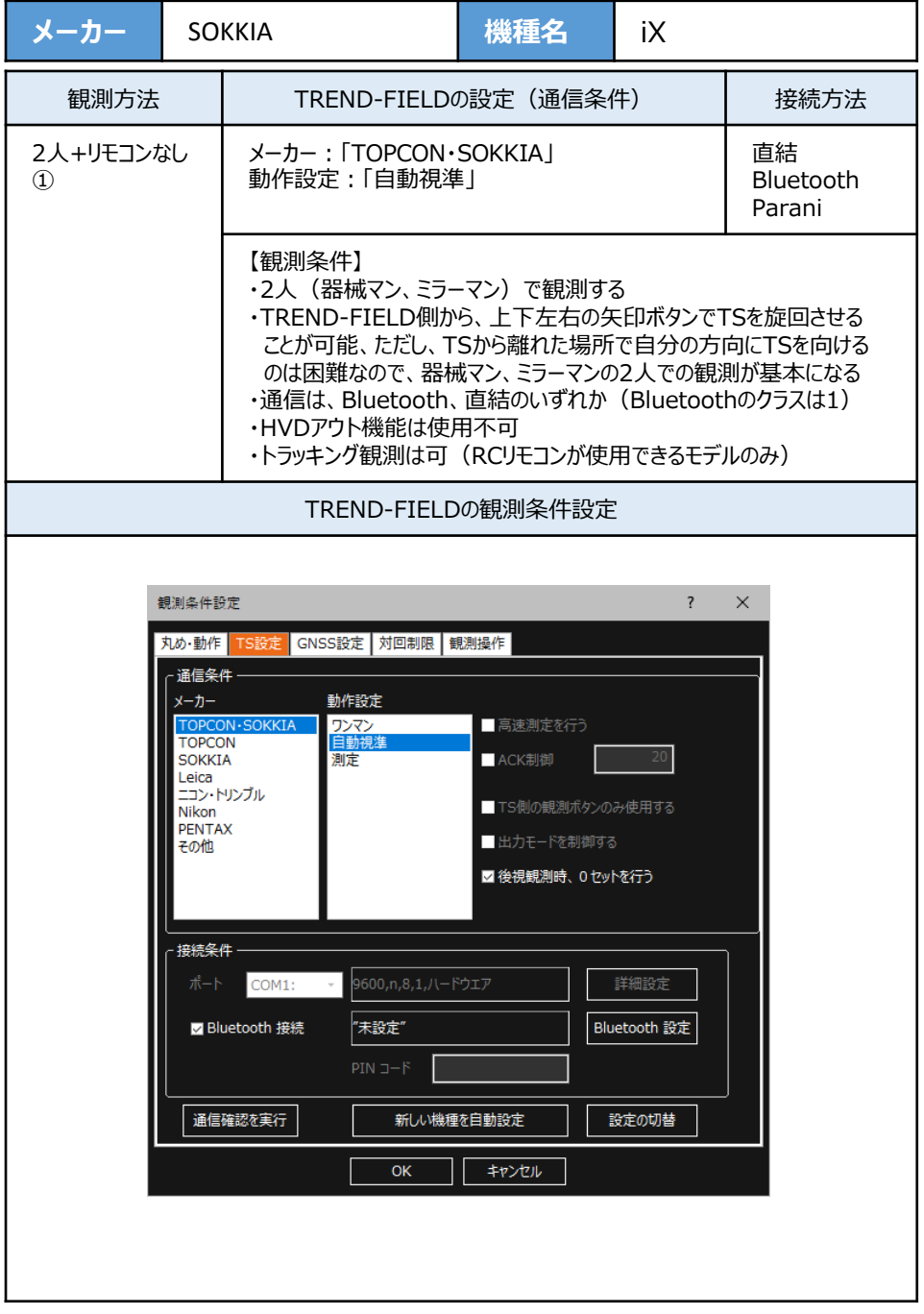

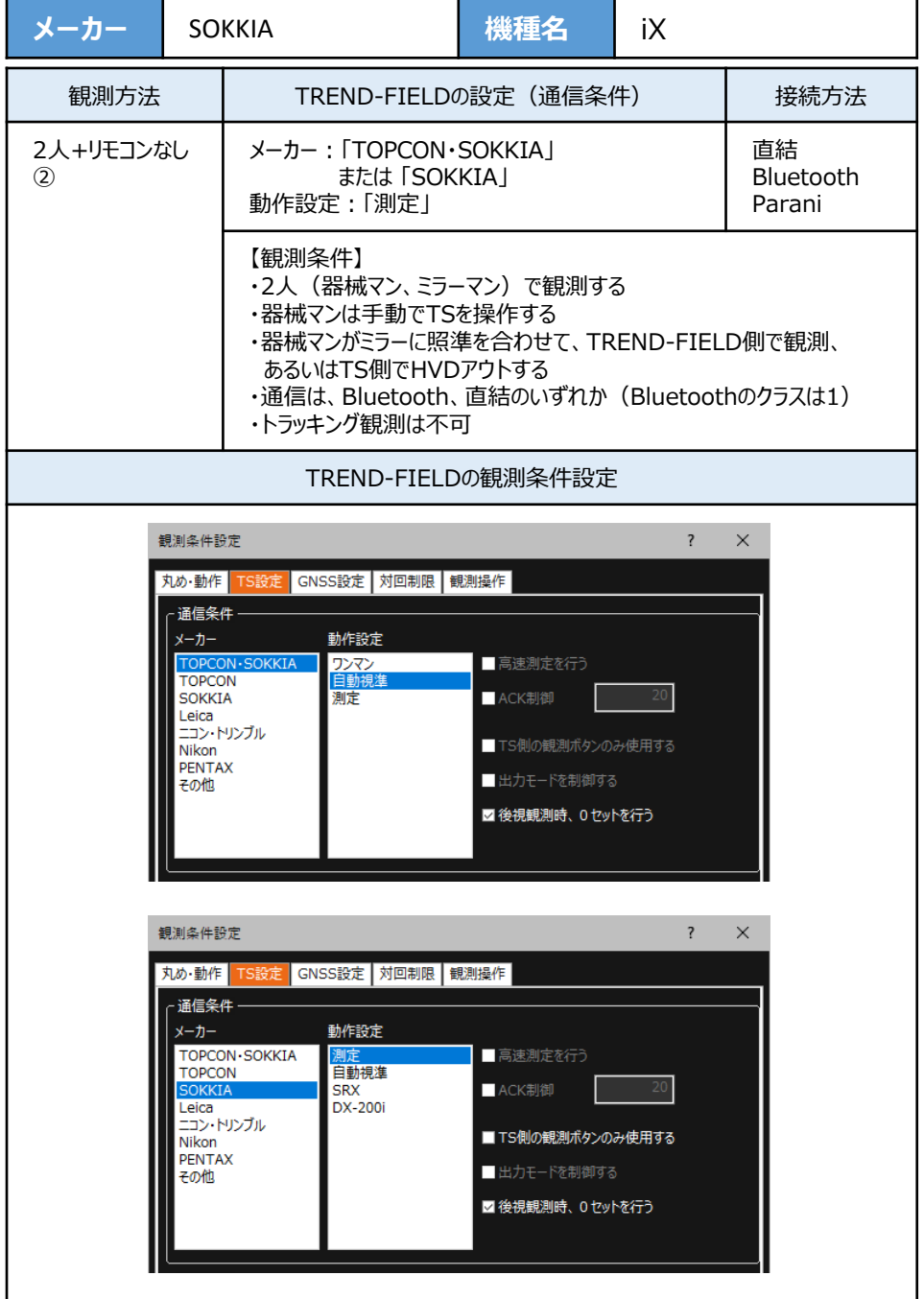

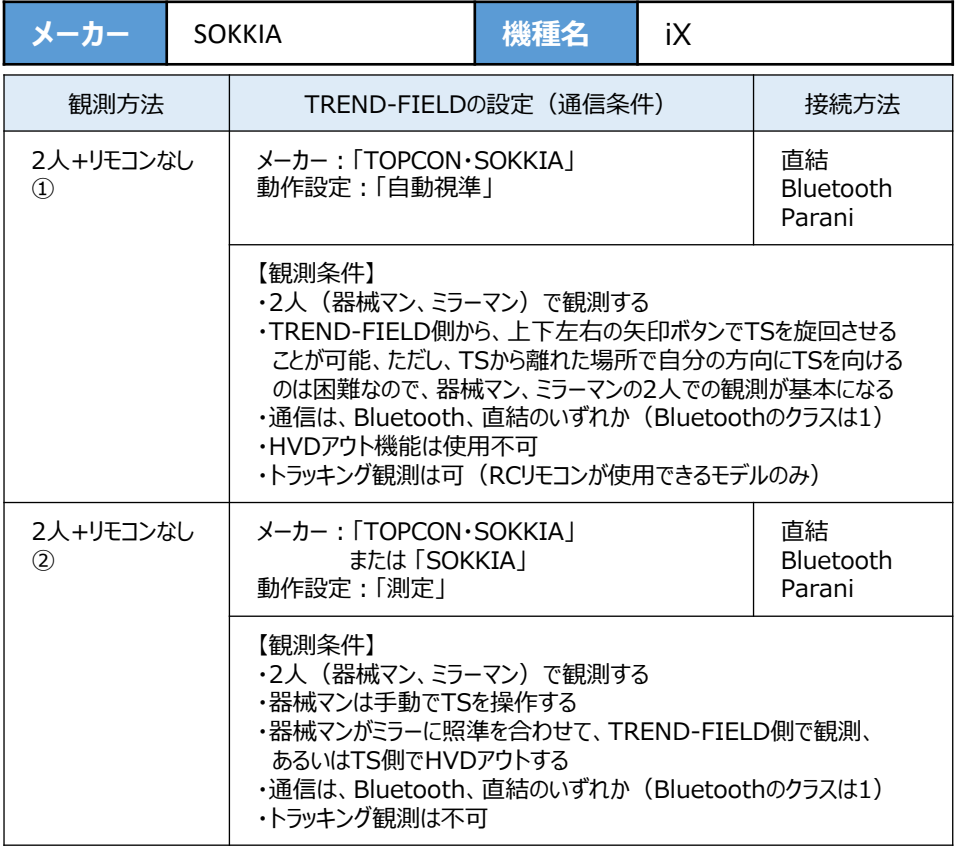

**1**[設定]を選択します。

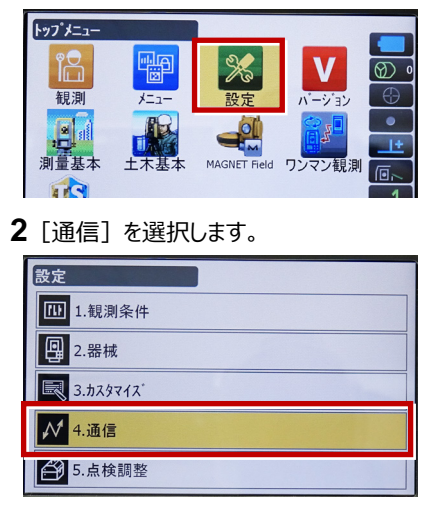

**3**[通信モード]を選択します。

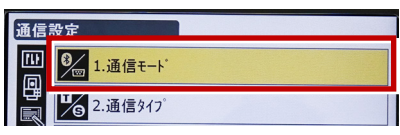

**4**[通信モード]を「Bluetooth」に設定して [ENT]を押します。

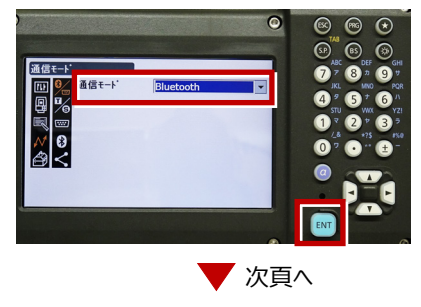

- **5** 「通信タイプ」を選択します。 通信設定 四 9 1.通信モード 區 P 2. 通信9イプ I Fr 3.RS232C **6**[Sタイプ]を選択します。 通信タイプ er<br>Be **格** 1.5947 團  $\frac{1}{2}$  2.Tタイプ | **7** 次のように設定して[ENT]を押します。 チェックサム:「なし」 コントローラー:「全て」  $\bullet$  $\circledcirc$   $\circledcirc$ S<sub>247</sub> 9307<br>- 四周34 12000-12000<br>- 同尾四角<br>- インストリーン なし  $\mathbf{G}^{\top}$  $\mathbf{G}$ **AT**  $\bullet$   $\bullet$ O  $\overline{0}$ **8「Tタイプ**】を選択します。 通信タイプ 四名 6 1.5347 團 □ 2.Tタイプ İà l<del>w</del> B Ð ⋜ **9** 次のように設定し[ENT]を選択します。 出力タイプ:「REC-A」 デリミタ:「ETX」、トラックステート:「Off」 ACKモード:「Off」  $\bullet$  $\circledcirc$   $\circledcirc$  $\begin{array}{c}\n\mathbf{O}_{\text{M}} \\
\mathbf{O}_{\text{M}} \\
\mathbf{O}_{\text{M}} \\
\mathbf{O}_{\text{M}} \\
\mathbf{O}_{\text{M}} \\
\mathbf{O}_{\text{M}} \\
\mathbf{O}_{\text{M}} \\
\mathbf{O}_{\text{M}} \\
\mathbf{O}_{\text{M}} \\
\mathbf{O}_{\text{M}} \\
\mathbf{O}_{\text{M}} \\
\mathbf{O}_{\text{M}} \\
\mathbf{O}_{\text{M}} \\
\mathbf{O}_{\text{M}} \\
\mathbf{O}_{\text{M}} \\
\mathbf{O}_{\text{M}} \\
\mathbf{O}_{\text{M}} \\
\mathbf{O}_{\text$ T947 Ad 出力タイプ<br>デリミタ<br>トラックステート 圖  $RFC-A$  $\bullet$   $\bullet$  $\bullet$ **FTY** off  $\bullet$   $\bullet$  $\mathbb{R}$   $\mathbb{Z}$   $\mathbb{R}$   $\mathbb{Z}$  $ACK +$ off  $\Omega$
- 

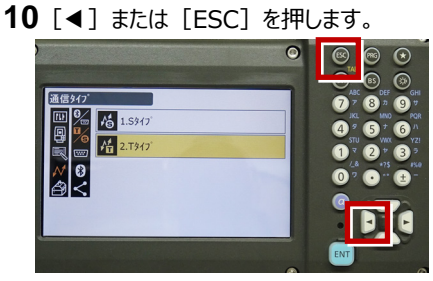

**11**[RS232C]を選択します。

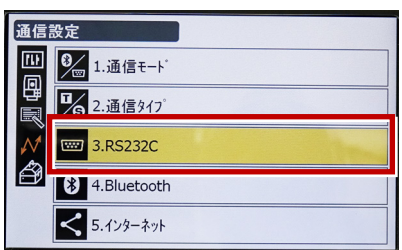

**12** 次のように設定し[ENT]を選択します。 ボーレート:「9600bps」 データ長:「8ビット」 パリティー:「なし」 ストップビット:「1ビット」

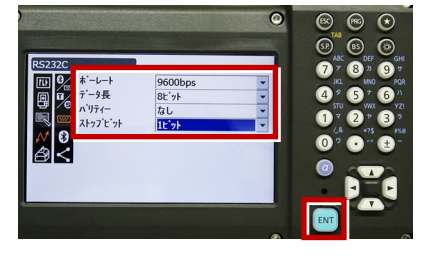

**13 [PRG] を押します。** 

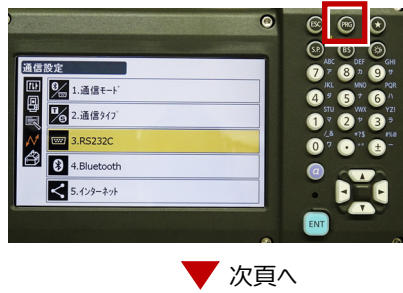

**14**[設定]を選択します。

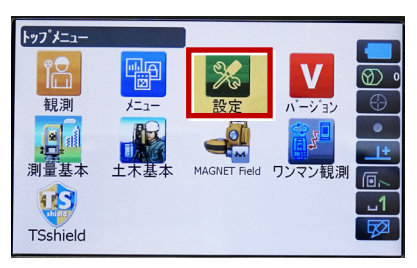

**15**[観測条件]を選択します。

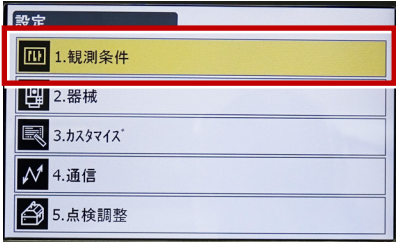

**16「サーチ/追尾]を選択します。** 

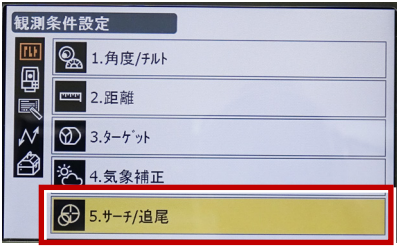

**17** 次のように設定します。 自動視準:「高速」 測距動作:「自動視準あり」 サーチ方法:「グローバルサーチ」 グローバルサーチパターン:「1」 鉛直角範囲:「15°」

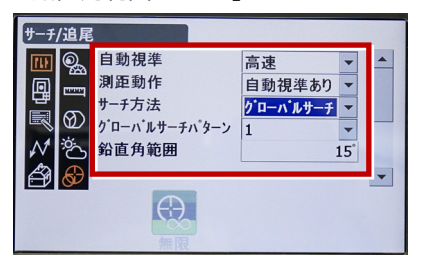

**18** 画面を下にスクロールして、次のように設定し

[ENT]を押します。 水平角範囲:「15°」 追尾測定:「スタンダード」 追尾予測時間:「2秒」 追尾ウェイト時間:「3600秒」 指定角旋回精度:「5"」

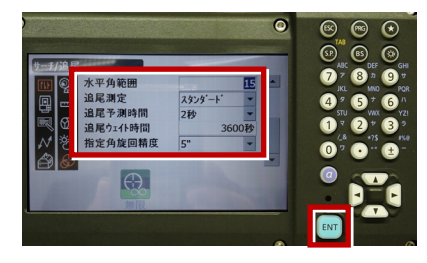

## **19** [PRG] を押します。

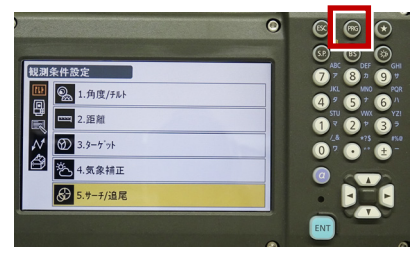

**20**[観測]を選択します。

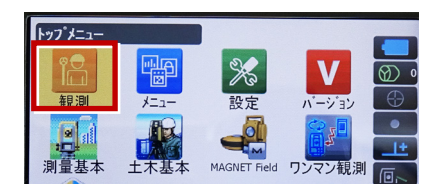

**21** 観測を行います。

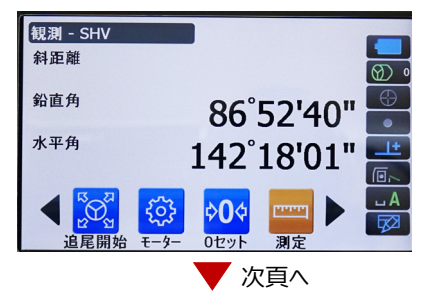

RECの設定

(TS側から出力する場合のみ設定します。)

**1**[設定]を選択します。

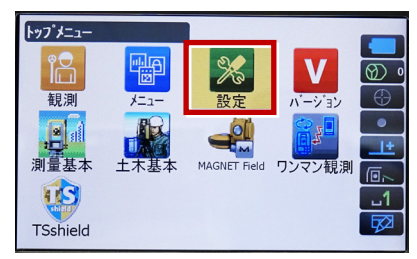

**2**[カスタマイズ]を選択します。

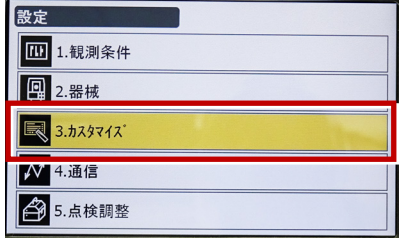

**3**[観測]を選択します。

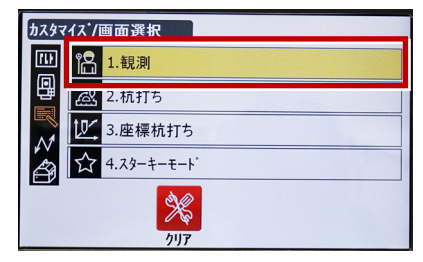

**4**[操作アイコン]を選択します。

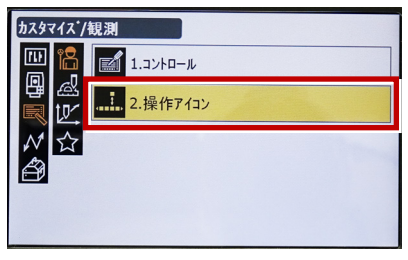

**5** 操作アイコンを入れ替える位置(下図例 「モーター」) を選択します。

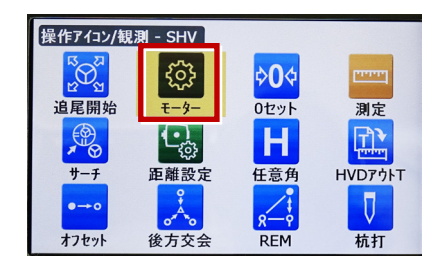

**6** [HVアウトS] を選択します。 ※「HVアウトT」もあるので間違えないように してください。

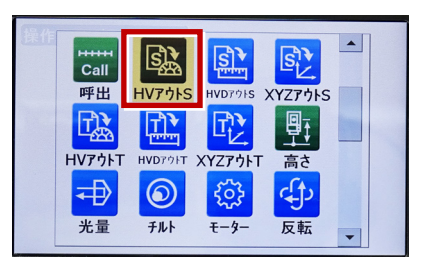

**7** 操作アイコンを入れ替える位置(下図例 「0セット」) を選択します。

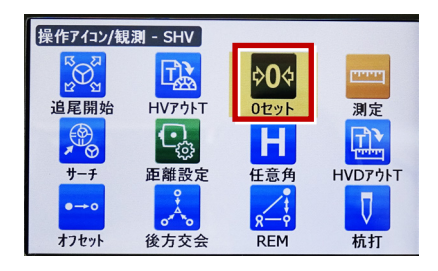

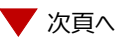

**8** [HVDアウトS] を選択します。 ※「HVDアウトT」もあるので間違えないよう にしてください。

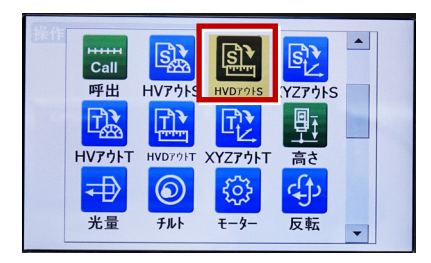

## **9** [ESC] を押します。

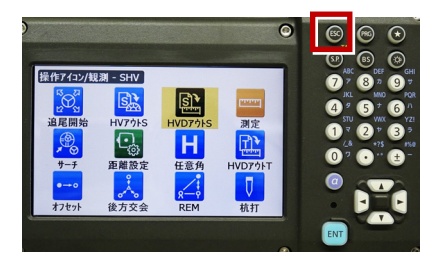

## **10** [PRG] を押します。

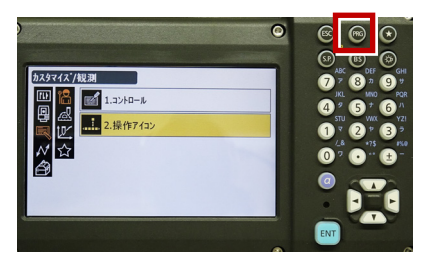

**11**[観測]を選択します。

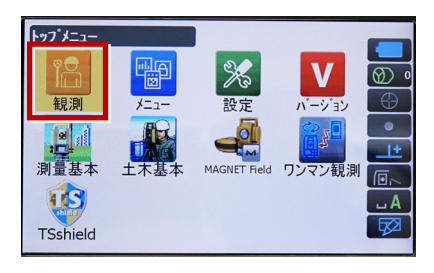

- **12** [HVアウトS] または [HVDアウトS] を 選択して観測します。 ※距離観測が必要無い場合 (後視観測等)
	- →HVアウトS ※距離観測が必要な場合 (通常観測等)
	- →HVDアウトS
	- ※TREND-FIELDの観測条件設定は、 「TOPCON・SOKKIA」「測定」 または 「SOKKIA」「測定」 を選択します。 「TOPCON・SOKKIA」「自動視準」 や 「SOKKIA」「自動視準」 では、 HVDアウト機能は使用できません。

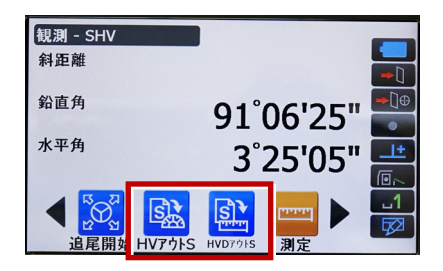